## **2 SYSTÉM InspIS SET – MODUL E-LEARNING**

Kapitola slouží k základní orientaci v prostředí systému InspIS SET a definuje pojmy používané v dalším textu.

## **2.1 Přihlášení do systému**

Prvním krokem je přihlášení se do systému InspIS SET. Ten najdete na této adrese: https://set.csicr.cz/

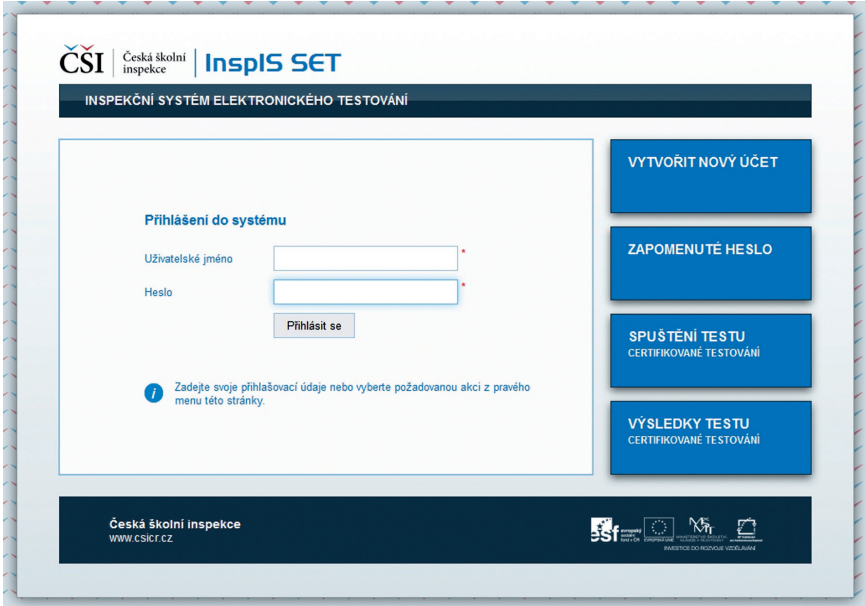

**Obrázek 2 Přihlášení do systému InspIS SET**

Pro práci v systému InspIS SET se musíte přihlásit. Jednoznačným identifikátorem v systému InspIS SET (pole *Uživatelské jméno*) je e-mail uživatele.

Položka Vytvořit nový účet slouží k vytvoření účtu pro *domácí testování*. Pro práci v modulu E-learning je třeba vytvořit uživatelský účet vázaný na konkrétní školu. Pedagogickým pracovníkům zřídí účet ředitel školy (nebo administrátor) v systému InspIS SET s přiřazením odpovídající role (viz Příručka pro učitele InspIS SET Modul školní testování).